# **LDAP/Active Directory Authentication**

Download the PDF of this article.

### **In this Article**

**[Overview](http://help.formassembly.com/#overview) [Requirements](http://help.formassembly.com/#requirements)** First [Steps](http://help.formassembly.com/#first-steps) Enable LDAP [Authentication](http://help.formassembly.com/#enable-ldap-authentication) Configure LDAP [Authentication](http://help.formassembly.com/#configure-ldap-authentication)

### **Related Articles Overview**

If LDAP authentication is enabled for a form, only respondents in your LDAP (or Active) Directory can access the form. With this authentication and the LDAP Prefill [Connector](https://help.formassembly.com/help/article/link/340354-ldap-prefill-connector-enterprise-only) combined, you can also prefill the form with the authenticated respondent's information.

### **Requirements**

You'll need a FormAssembly Team plan or above, an LDAP service, and a user entry from your LDAP directory.

# **First Steps**

There are 2 parts to get started.

- 1. You'll need your IT team to open the server to receive requests from the IP of your enterprise instance.
- 2. We need the following code block filled out specific to your company and sent to our support team, then we can update your FormAssembly server with the details.
	- IP [Addresses](https://help.formassembly.com/help/enable-ip-whitelisting-for-formassembly-within-salesforce-marketing-cloud-exacttarget#ip-addresses-for-whitelisting) can be found here

```
// LDAP connection template (skip if LDAP is not used)
var$ldap = array(
'datasource' => 'ldap',
    'host' => 'localhost',
    'port' => 389,
    'basedn' => 'o=company',
    'login' => 'uid=admin,ou=system',
    'password' => 'password',
    'version' => 3,
    'primaryKey' => 'samaccountname', // use 'samaccountname' for Active Directory, try 'uid' otherwise.
     'mapping' => array('email' => 'mail', // Attribute mapping (change the LDAP attribute name if needed)
'first_name' => 'givenname', // DATABASE COL => LDAP Attribute name
'middle name' =>",
'last name' => 'sn'),
'opt referrals' => 0, // leave to 0 unless you're getting a LDAP #10 referral error (then set to 1).
'database' => " // leave empty
);
```
## **Enable LDAP Authentication**

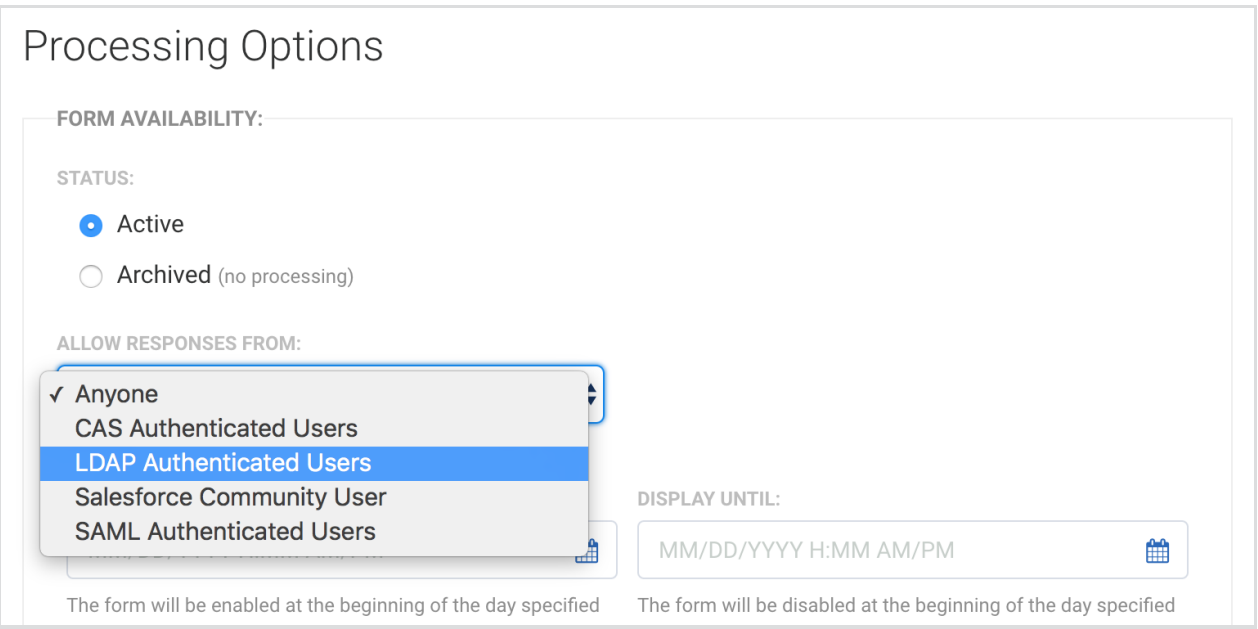

- 1. Go to the **Processing Options** page for the form you would like to enable LDAP authentication.
- 2. In the **Allows Responses From:** section, choose **LDAP Authenticated Users**.
- 3. Click **configure**.

## **Configure LDAP Authentication**

#### **1. Set Up an LDAP Connection**

An LDAP connection needs to be defined in your FormAssembly instance in order for the LDAP authentication to work. If you haven't yet set up an LDAP connection, please contact [FormAssembly](https://www.formassembly.com/contact/) Support with your details from the "First Steps" section above. If you've successfully configured an LDAP connection to work with your instance, the base DN of your LDAP connection will be displayed in the Authentication Scope section.

#### **2. Set the Authentication Scope of the LDAP Query (Optional)**

You can define the scope of the query for an LDAP search by adding a subtree of your base DN to the Authentication Scope field. This will limit the search for entries to a specific subtree of your base DN. Setting the scope may require advanced knowledge of your LDAP service's structure.

#### **3. Test Connection**

In order to enable attributes and form aliases for the LDAP Prefill Connector, a test connection to an LDAP user entry must be made.

Enter the **Username** and **Password** of a user. Click the **Test** button.

If the test is successful, the **Select LDAP Attributes** section will display the attributes of that user entry. You'll then be able to use those attributes in the LDAP Prefill [Connector](https://help.formassembly.com/help/340354-ldap-prefill-connector-enterprise-only).

### **4. Select LDAP Attributes**

Now, to enable an attribute, check the **Enabled** checkbox for the attribute. The alias for the attribute value is displayed next to the checkbox.

### **5. Auto-Resume**

Check the box in your connector to enable auto-resume. Authenticated users who save their response will be able to automatically resume their response the next time they log in. (Users who saved more than one response before auto-resume is enabled will still be able to pick which response to resume.)

Or, leave the box unchecked to disable the auto-resume.

When you're done, click the **Apply** button to save your settings.